# Bucket ONE **Synthétiseur polyphonique**

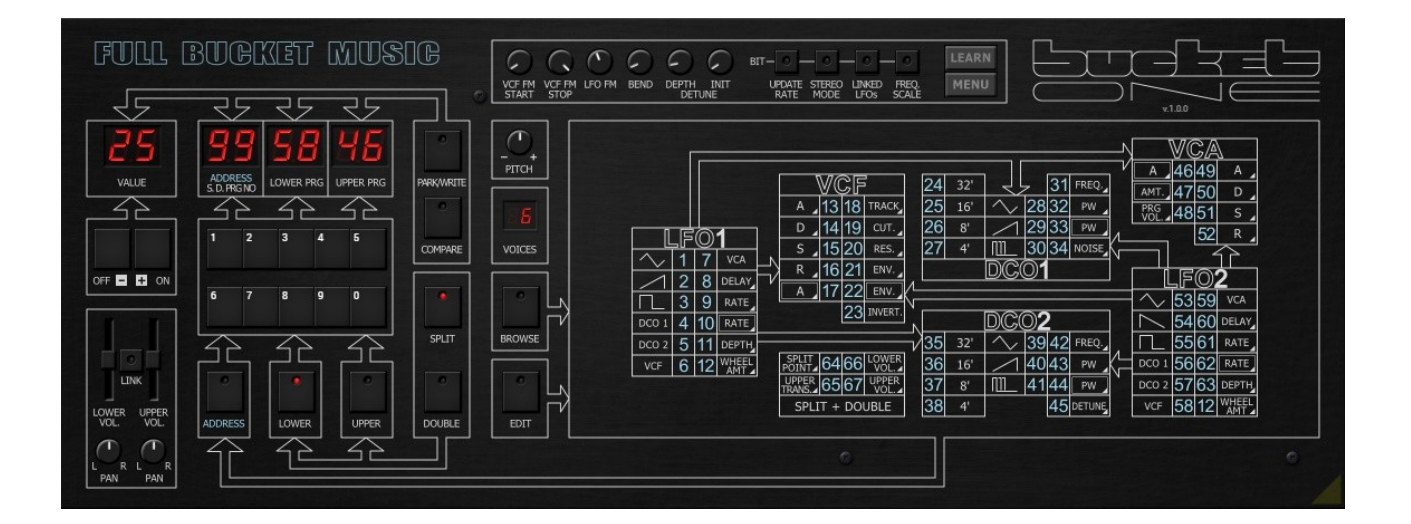

# **Guide Utilisateur**

#### **Version 1.0**

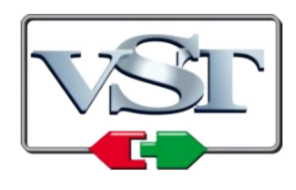

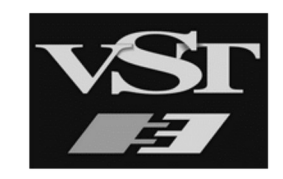

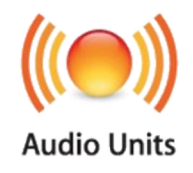

© 2023 by Björn Arlt @ Full Bucket Music <http://www.fullbucket.de/music>

Version Française du Manuel Utilisateur réalisée par Laurent Bergman

# **Table des matières**

Chapitre 1 - Introduction [4](#page-3-3)

- 1.1 Spécifications [4](#page-3-2)
- 1.2 Convention du manuel [4](#page-3-1)
- 1.3 Yash ! Encore un autre matériel simulé [4](#page-3-0)
- 1.4  $\bigcirc$  Construire une simulation BIT à partir de bits [5](#page-4-0)
- 1.5 Paroles de sage [6](#page-5-2)
- 1.6 La version "N" [6](#page-5-1)
- 1.7 Crédits [6](#page-5-0)
- Chapitre 2 Vue d'ensemble [7](#page-6-2)
	- 2.1 Sélection des PRGs [7](#page-6-1)
	- 2.2 Mode Single [7](#page-6-0)
	- 2.3 Mode SPLIT et DOUBLE [8](#page-7-1)
	- 2.4 PRG Combi [8](#page-7-0)
	- 2.5 Comparer et valider les PRG's [9](#page-8-1)
	- 2.6 Édition des PRG's [9](#page-8-0)
	- 2.7 Navigateur de PRG's [11](#page-10-0)
	- 2.8 Section Volume [12](#page-11-1)
	- 2.9 Voix LOWER et UPPER [12](#page-11-0)
	- 2.10  $\bigcirc$  Section de contrôle [13](#page-12-0)
- Chapitre 3 Architecture de voix [14](#page-13-0)
	- 3.1 DCO [14](#page-13-3)
	- 3.2  $\bigcirc$  VCF [14](#page-13-2)
	- 3.3 VCA [14](#page-13-1)
	- 3.4 LFO 1 et 2 [15](#page-14-1)
	- 3.5 Paramètres SPLIT et DOUBLE [15](#page-14-0)
- Chapitre 4 Presets et menu Options [16](#page-15-2)
	- 4.1 Chargement et sauvegarde des PRGs [16](#page-15-1)
	- 4.2 Menu Options [16](#page-15-0)
- Chapitre 5 Fichier de configuration et Midi [17](#page-16-1)
	- 5.1 Fichier de configuration [17](#page-16-0)

5.2 - Messages de Midi control change [17](#page-16-3)

5.3 - Midi Learn [17](#page-16-2)

Chapitre 6 -  $\bigcirc$  Implémentation des paramètres [18](#page-17-2)

- 6.1 LFO 1 [18](#page-17-1)
- 6.2 VCF [18](#page-17-0)
- 6.3 DCO 1 [19](#page-18-2)
- 6.4 DCO 2 [19](#page-18-1)
- 6.5 VCA [19](#page-18-0)
- 6.6 LFO 2 [20](#page-19-1)
- 6.7 SPLIT + DOUBLE [20](#page-19-0)

Chapitre 7 -  $\bigcirc$  Paramètres étendus [21](#page-20-0)

Chapitre 8 - Divers [22](#page-21-0)

8.1 - Question & réponses [22](#page-21-1)

# <span id="page-3-3"></span>**Chapitre 1 - Introduction**

#### <span id="page-3-2"></span>1.1 - Spécifications

Le Bucket ONE est un plug-in d'instrument logiciel pour Microsoft Windows (VST2/VST3/CLAP) et Apple macOS (VST2/VST3/AU/CLAP) qui simule les synthétiseurs classiques Crumar BIT 01/99 de 1985. Le programme est écrit en code natif C++ pour obtenir les meilleures performances, y compris sur des configurations légères.

Les spécifications principales sont les suivantes :

- Recréation proche du matériel d'origine
- Éditeur sonore visuel
- Jusqu'à 64 voix de polyphonie, y compris pour les modes Split et Double
- Deux oscillateurs avec trois formes d'onde (triangle, dent-de-scie, impulsion)
- Générateur de bruit blanc supplémentaire
- Filtre passe-bas 4-pôles auto-résonant classique
- Enveloppes individuelles pour le VCF et le VCA
- Deux oscillateurs basse fréquence (LFO)
- Support du micro-accordage dynamique MTS-ESP [\(https://oddsound.com/](https://oddsound.com/))
- Interface redimensionnable (excepté version "N")
- Tous les paramètres peuvent être contrôlés par un contrôleur MIDI CC
- Le plug-in prend en charge Windows et macOS (32 bits et 64 bits)

Le plug-in est porté sous iPlug2, framework supporté par Oli Larkin et l'équipe iPlug2. Un grand merci, les gars !!! Sans votre travail, il aurait été impossible de créer une interface utilisateur redimensionnable.

Pour redimensionner le plug-in, il vous suffit de saisir le triangle jaune en bas à droite de l'interface utilisateur et faites-le glisser. Vous pouvez enregistrer la taille actuelle de la fenêtre en utilisant "Save Window Size" dans le menu Options.

Si vous rencontrez des problèmes avec la version standard, veuillez récupérer la version "N" (identique sur le plan sonore) du plug-in qui est basé sur le framework iPlug d'origine.

#### <span id="page-3-1"></span>1.2 - Convention du manuel

Lorsque vous voyez l'icône  $\bigcirc$  dans ce manuel, vous trouverez des détails sur les aspects techniques de la série BIT et/ou du plugin Bucket ONE. Vous pouvez aussi ignorer en toute sécurité ces sections - ou non.

#### <span id="page-3-0"></span>1.3 - Yash ! Encore un autre matériel simulé

Pourquoi est-ce que je fais cela?

La réponse est simple: Parce que c'est amusant. J'ai vendu mon bon vieux BIT ONE il y a des années et il me manque tellement (sauf ses flancs en métal près du clavier qui finissent par blesser vos petits doigts lorsque vous jouez les notes C1 ou C6). Le BIT ONE et son successeur, le BIT 01/99 simulé ici (le BIT 01 est la version rack du BIT 99), sont entrés en scène respectivement en 1984 et 1985. Construits par la société italienne Crumar, célèbre pour ses strings machines, ses synthés et ses claviers/orgues combinés, ces machines étaient également vendues sous les labels "Unique" et "LEM". Il n'y avait rien de spécial à propos des BIT, si ce n'est qu'ils étaient assez bon marché et offraient une vélocité de clavier ! Ouah! (Je ne suis pas sarcastique ici). Fait amusant: Le principal développeur des synthétiseurs BIT, Mario Maggi, avait précédemment conçu l'Elka Synthex.

### <span id="page-4-0"></span>1.4 -  $\bullet$  Construire une simulation BIT à partir de bits

Encore une fois, c'est le vieux dilemme : Je veux simuler une unité que je ne possède pas (ou plus). Malheureusement, il y a peu d'informations disponibles sur les BIT. Heureusement, j'ai trouvé leurs schémas, leurs manuels d'utilisation ainsi que des images de leurs puces ROM (micro-logiciel). Une telle ROM contient le programme de l'unité de micro-contrôleur (MCU, dans le cas des BIT, un 8031) qui contrôle un BIT.

Une idée audacieuse a surgi dans mon esprit fou : Pourquoi ne pas créer un prototype de plug-in qui simule le MCU plus le matériel d'un BIT, puis modéliser le plug-in Bucket ONE final en fonction de ce prototype ?

(Ils me qualifient de fou, mais je vais leur montrer, ahahaHAHAHAHA !)

Pour le plugin, j'ai choisi comme modèle de base l'expandeur BIT 01: Les schémas sont un peu plus simples et d'une certaine manière, le plugin lui-même ressemble plus à un expandeur (il ne contient pas de clavier physique).

L'étape suivante consistait à traduire le code d'octet de la ROM en un code assembleur lisible par l'homme. Il existe de nombreux programmes gratuits qui peuvent faire ce travail - j'ai utilisé DASMx. À partir de ce code et des schémas, j'ai identifié les registres d'entrée/sortie spécifiques contrôlant les composants matériels du BIT 01 (DCO, VCF, VCA, etc.). Un travail assez fastidieux, surtout quand on sait que le code assembleur devient vite moche et contient une quantité massive de sauts (le terme technique est "Spaghetti Code").

Les LFO et les enveloppes du BIT sont calculés par le MCU en temps réel et il en va de même pour la gestion des données MIDI et de presets, ainsi que des boutons et des affichages LED de "l'interface utilisateur". Ainsi, j'ai écrit un morceau de code qui émule un MCU 8031 et je l'ai intégré dans le prototype du plugin. Après beaucoup de frustration et de joie, j'ai finalement obtenu un simulateur du MCU BIT 01 relativement fonctionnel qui a été le point de départ de mon plugin Bucket ONE.

Pourquoi ne me suis-je pas arrêté là ? Pourquoi ne pas publier le plug-in du simulateur MCU lui-même, mais aller encore plus loin et créer un autre plug-in ? Voici les réponses à vos questions :

- Le plug-in du simulateur MCU n'a que 6 voix comme les BIT.
- La charge CPU du simulateur MCU est assez élevée.
- La modification des paramètres n'affecte généralement pas les notes déjà jouées.
- C'est extrêmement bogué.
- $\bullet$  Plus...

Je n'ai pas osé étendre le code ROM BIT 01 d'origine pour résoudre ces problèmes et j'étais vraiment préoccupé par les performances du plugin. Enfin, il est bien plus confortable et efficace d'écrire un plugin en C++ "moderne" !

#### <span id="page-5-2"></span>1.5 - Paroles de sage

Et voilà… Nous y sommes, le Bucket ONE vous attend. Il contient toutes les choses originales des anciennes machines en termes de fonctionnalités, il n'est en aucun cas un concurrent des instruments logiciels modernes. Il en va de même en ce qui concerne la convivialité même si j'ai intégré une jolie fenêtre d'édition. Je termine par mon avertissement habituel : ça ne sonne pas comme les BIT originaux, même pas proche, ça ne le sera jamais car vous le savez, il ne contient pas la poussière magique analogique qui s'est accumulée au fil des années et tout ça…

#### <span id="page-5-1"></span>1.6 - La version "N"

De nombreux utilisateurs avec des systèmes d'exploitation plus anciens (Windows 7, macOS 10.10 ou inférieur) et/ou des cartes/pilotes graphiques incompatibles peuvent avoir des problèmes avec l'interface utilisateur redimensionnable de la version 1.0. Ainsi, j'ai décidé de fournir une version non redimensionnable basée sur l'ancien framework iPlug - c'est ce qu'on appelle la version "N". Elle devrait fonctionner sur pratiquement toutes les machines.

#### <span id="page-5-0"></span>1.7 - Crédits

- Merci à **Oli Larkin** et l'équipe iPlug/iPlug2.
- Merci à **kraftraum** (https://soundcloud.com/kraftraum), qui a réalisé de nombreux presets et qui a été encore une fois LE Beta testeur !
- Merci à **Laurent Bergman** pour la localisation des manuels Full Bucket en français.
- Merci à **Georg Müller** aka **Swissdoc** pour m'avoir fourni les presets d'usine et des informations inestimables au sujet des BIT.
- Merci à ma famille pour leur soutien et la patience dont ils font preuve pour supporter mon hobby.
- VST est une marque déposée de Steinberg Media Technology Gmbh. Windows est une marque déposée de Microsoft Corporation. Le logo Audio-Unit est une marque déposée de Apple Computer Inc.

Je précise n'être affilié en aucune manière à Crumar (ou à Korg), excepté que je me retrouve, une fois encore, empêtré avec l'un de leurs instruments.

# <span id="page-6-2"></span>**Chapitre 2 - Vue d'ensemble**

Le Bucket ONE, tout comme le BIT 01/99, propose 75 presets (appelés "PRG") et 24 presets combinés (appelés "PRG combi") qui sont des combinaisons de deux presets, séparées ou empilées sur le clavier. Notez que le premier modèle de la série BIT, le BIT ONE, n'a que 63 PRG et aucun PRG combiné !

Les presets eux-mêmes n'ont pas de noms, juste des numéros (de 1 à 75 pour les PRG et 76 à 99 pour les PRG combinés). C'était les années 80's.

De plus, le Bucket ONE dispose de trois modes de jeu : SINGLE, SPLIT ou DOUBLE. Comme vous pouvez le deviner, les modes SPLIT et DOUBLE combinent deux PRG sonores, le LOWER PRG et le UPPER PRG, une telle combinaison peut être enregistrée en tant que PRG combi.

#### <span id="page-6-1"></span>2.1 - Sélection des PRGs

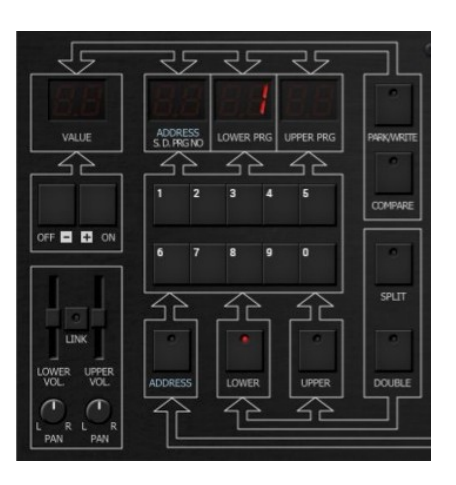

La sélection est assez simple : En mode SINGLE, cliquez sur le bouton LOWER (s'il n'est pas déjà allumé), puis entrez un numéro de PRG à l'aide du pavé numérique de 0 à 9, ou cliquez sur les boutons OFF/- ou ON/+ respectivement. Lorsque vous saisissez un numéro de PRG supérieur à 75, vous sélectionnez un PRG combi (voir cidessous). Ceci n'est possible que via les touches numériques !

#### <span id="page-6-0"></span>2.2 - Mode Single

En mode SINGLE, vous ne jouerez et n'entendrez que le son LOWER PRG seul. Le Bucket ONE démarre automatiquement en mode SINGLE avec le preset LOWER PRG 1.

<span id="page-7-1"></span>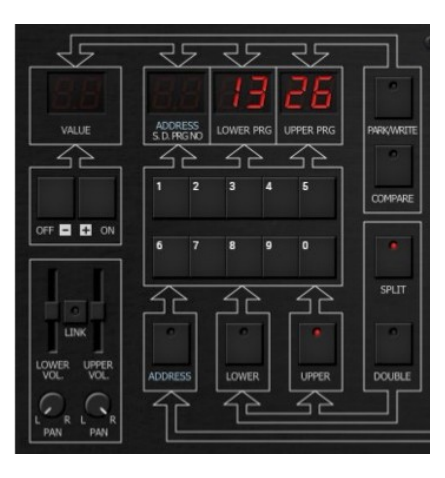

Cliquez sur l'un des boutons SPLIT ou DOUBLE pour activer le mode de clavier correspondant. Maintenant, vous pouvez également sélectionner un UPPER PRG après avoir cliqué sur le bouton UPPER. Pour revenir au mode SINGLE, désactivez le bouton SPLIT ou DOUBLE.

Certains paramètres contrôlent le point de partage du clavier et la transposition de la section UPPER en mode SPLIT (voir section Paramètres SPLIT et DOUBLE). Vous pouvez également régler le volume relatif des sections LOWER et UPPER (indépendamment de la section Volume, voir le paragraphe Volume).

#### <span id="page-7-0"></span>2.4 - PRG Combi

Vous accédez aux PRG combinés lorsque vous sélectionnez un numéro de PRG compris entre 76 et 99. Les PRG combinés stockent les valeurs que vous pouvez définir manuellement en mode SPLIT ou DOUBLE : Point de partage du clavier et transposition de la section UPPER, volumes des sections LOWER et UPPER ainsi que les numéros LOWER PRG et UPPER PRG (voir le paragraphe Paramètres SPLIT et DOUBLE).

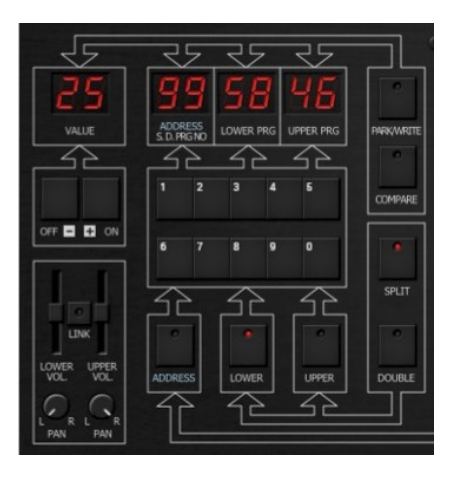

Note importante : **Les PRG combinés ne stockent pas les données PRG sonores !** Supposons que vous ayez une combi PRG #99 utilisant le preset PRG #58 pour la section LOWER. Maintenant, si vous modifiez le preset PRG #58, le combi PRG #99 utilisera ce nouveau son et pourra lui-même sonner différemment que prévu ! Pour revenir à un preset PRG "normal" (en mode SINGLE), vous devez appuyer sur le bouton SPLIT ou DOUBLE qui est allumé.

### <span id="page-8-1"></span>2.5 - Comparer et valider les PRG's

Une fois que vous avez édité un PRG (voir le chapitre Edition des PRG), vous pouvez le comparer avec le PRG original stocké - cliquez simplement sur le bouton COMPARE et cliquez à nouveau pour revenir à votre preset édité.

Pour valider un PRG ("Write" ou "save"), cliquez sur le bouton PARK/WRITE : Les données sonores actuelles seront "parquées" dans un espace temporaire. Maintenant, vous pouvez sélectionner un PRG différent (mais vous n'êtes pas obligé de le faire) et lorsque vous cliquez à nouveau sur le bouton PARK/WRITE allumé, les données sonores du PRG sélectionné seront remplacées par les données sonores "parquées" que vous vouliez valider.

Notez que vous pouvez annuler l'étape de validation en cliquant à nouveau sur le bouton COMPARE.

#### <span id="page-8-0"></span>2.6 - Édition des PRG's

Nous sommes en 1985. La plupart des synthétiseurs modernes se voient affublés d'une nouvelle méthode sophistiquée d'édition des données sonores : Il faut sélectionner un paramètre à l'aide du pavé numérique et modifier la valeur du paramètre choisi à l'aide des touches haut/bas. Le manuel original du BIT 99 indique : *"Contrairement aux instruments de conception plus ancienne, le BIT 99 n'utilise pas une large gamme de boutons, de potentiomètres et de commutateurs pour modifier et régler les différents paramètres qui, ensemble, façonnent et forment un son. Au lieu de cela, la technologie moderne des microprocesseurs élimine le souci de retrouver son chemin dans la jungle électronique !"*

Soyons lucides : Les gars du marketing des années 80's voulaient nous vendre cette nouvelle galère dans le mode d'édition comme étant la voie fraîche et moderne d'un nouveau monde numérique. En fait, il s'agissait d'économiser sur le coût des matériaux ("la large gamme de boutons, potentiomètres et interrupteurs") et réduire drastiquement le prix de vente d'un tel produit. Ce qui était une bonne chose aussi, sinon beaucoup de gens comme moi, le pauvre étudiant Björn, n'auraient jamais pu s'offrir un synthétiseur polyphonique comme le BIT !

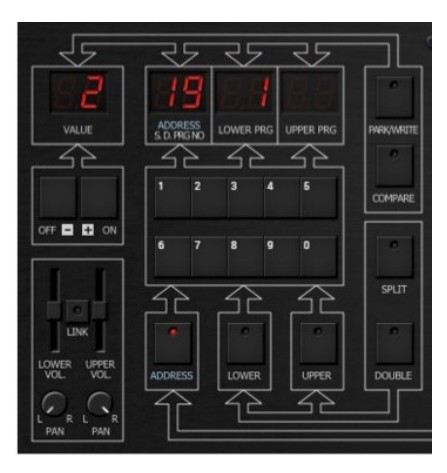

OK, il ne vous reste plus qu'à passer en mode EDIT en cliquant sur le bouton ADDRESS. Tapez le numéro d'un paramètre à l'aide du pavé numérique et modifiez la valeur de ce paramètre à l'aide des touches OFF/- et ON/+ (heureusement, les valeurs augmentent ou diminuent rapidement lorsque vous "maintenez" l'un des boutons un peu plus longtemps).

Étant donné que le Bucket ONE dispose de 63 paramètres sonores et encore 4 de plus pour les combi PRG, c'est une tannée à programmer.

Le Bucket ONE (comme les BIT) a tous les paramètres et leurs numéros d'adresse affichés dans un joli diagramme sur le panneau principal de l'instrument. Lorsque vous cliquez sur l'un de ces paramètres, vous serez immédiatement dirigé vers l'adresse correspondante. Évidemment, cela n'était pas possible avec les BIT d'origine !

Il en va de même pour la fonction pratique suivante: Un PRG édité sera signalé par un point rouge dans l'affichage du numéro de PRG (ou dans l'affichage de l'adresse pour les PRG combinés).

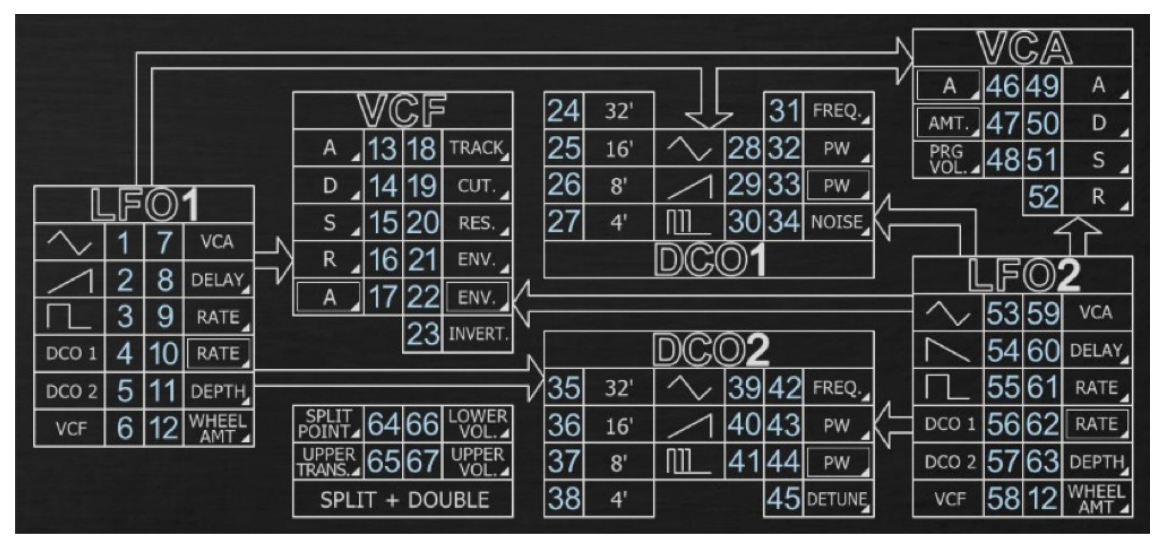

Lorsque vous cliquez sur le bouton EDIT, vous obtenez un éditeur sophistiqué avec sa large gamme de boutons, de potentiomètres et de commutateurs !

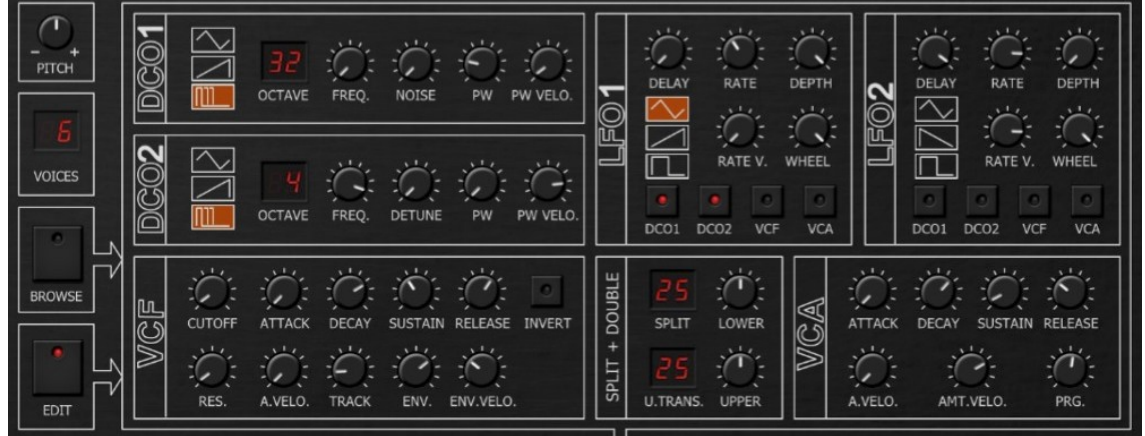

Notez que de cette façon, vous éditerez toujours le LOWER PRG - il n'est pas possible d'éditer directement le UPPER PRG.

#### <span id="page-10-0"></span>2.7 - Navigateur de PRG's

Une bonne façon de sélectionner les PRG consiste à utiliser le navigateur de presets du Bucket ONE. Cliquez sur le bouton BROWSE pour ouvrir le panneau du navigateur dans lequel vous pouvez sélectionner l'un des PRG d'usine ou un fichier PRG stocké sur votre disque dur local.

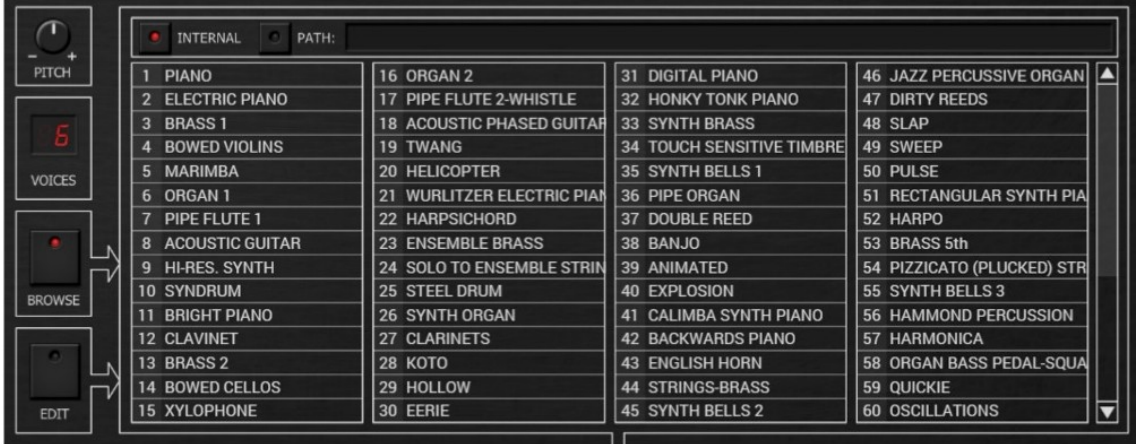

Tous les PRG d'usine du Bucket ONE sont "gravés" dans le plug-in lui-même - il n'y a aucun moyen de les "perdre". C'est aussi la raison pour laquelle ils apparaissent ici avec des noms fantaisistes (rappelez-vous que sur les BIT, les PRG n'ont pas de noms mais uniquement des numéros) - les noms sont également stockés dans le plug-in. Une fois que vous avez sélectionné un PRG dans le navigateur, il passera au numéro de programme affiché à gauche du nom du programme et chargera les données sonores respectives.

Lorsque vous cliquez sur le bouton PATH, vous verrez (ou non) les PRG qui sont stockés au chemin d'accès défini sur votre disque local (vous pouvez changer ce chemin d'accès en cliquant sur la zone de texte montrant le chemin lui-même). Ce sont des fichiers MIDI System Exclusive (.syx) au format original BIT 01/99.

Le Bucket ONE les analyse et n'affiche que les fichiers de son "valides" avec leurs numéros de programme respectifs et les noms de fichiers (sans l'extension ".syx"). Ainsi, vous pouvez trouver de jolis noms PRG en choisissant des noms décents pour vos programmes. Un contre-exemple est montré dans l'image ci-dessous :

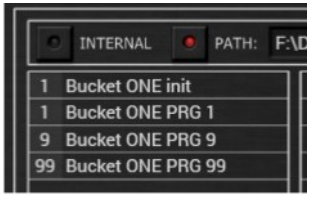

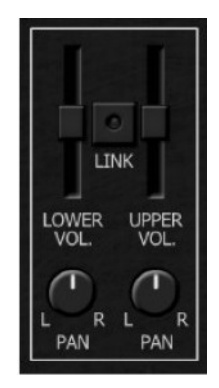

<span id="page-11-1"></span>Cette section semble simple, mais bien sûr il y a une amélioration

Vous pouvez régler le volume global et le panoramique stéréo pour les sections LOWER et UPPER individuellement (lorsque le bouton LINK est allumé, les curseurs et boutons respectifs sont liés et sont commodément réglés ensembles). C'est parfaitement logique en mode SPLIT et DOUBLE, mais que se passe-t-il en mode SINGLE ? Naïvement, on pourrait penser que seules les commandes LOWER auraient un effet sur le son, mais ce n'est pas vrai : En fait, les curseurs/boutons LOWER et UPPER contrôlent le volume et le panoramique des voix respectives LOWER et UPPER (voir le paragraphe suivant "LOWER et UPPER").

### <span id="page-11-0"></span>2.9 -  $\bigcirc$  Voix LOWER et UPPER

Techniquement parlant, le Bucket ONE et les BIT ont deux jeux de voix : Un jeu pour la section LOWER et un pour la section UPPER. Pour le BIT 01/99, le nombre de voix par section est de 3 ce qui fait un total de 6. Ainsi, en mode SINGLE toutes les voix des deux sections sont combinées pour constituer un instrument polyphonique à 6 voix.

Selon le nombre de voix sélectionnées (6, 16, 32 ou 64), le Bucket ONE peut avoir plus de voix pour les sections LOWER et UPPER (3, 8, 16 ou 32). Mais de toute façon, puisque les voix sont organisées en deux sections, le volume et le panoramique ou la somme de leur partie peuvent également être contrôlés individuellement.

Maintenant, en mode SINGLE, la question est de savoir comment les notes sont distribuées aux voix : Une note sera-t-elle jouée par une voix LOWER ou UPPER ? Cela peut avoir des effets secondaires assez surprenants car le volume et le panoramique des sections peuvent être réglés différemment !

Par défaut, le Bucket ONE joue chaque nouvelle note sur une section différente de la note précédente - le mode d'attribution de la voix est alterné : La première note est exécutée par LOWER, la deuxième note par UPPER, la troisième à nouveau par LOWER et ainsi de suite. Ce motif donne un bel effet stéréo lorsque vous sélectionnez un réglage de panoramique différent pour les sections LOWER et UPPER.

Les BIT se comportent différemment puisqu'ils programment les trois premières notes sur la section LOWER et les trois dernières sur la section UPPER. Cela peut sembler un peu étrange lorsque vous utilisez un panoramique stéréo élevé. Quoi qu'il en soit, vous pouvez également régler le Bucket ONE sur ce mode - voir le paragraphe suivant.

### <span id="page-12-0"></span>2.10 -  $\bullet$  Section de contrôle

Dans cette section vous trouverez quelques paramètres globaux qui peuvent ou non affecter la génération sonore du Bucket ONE :

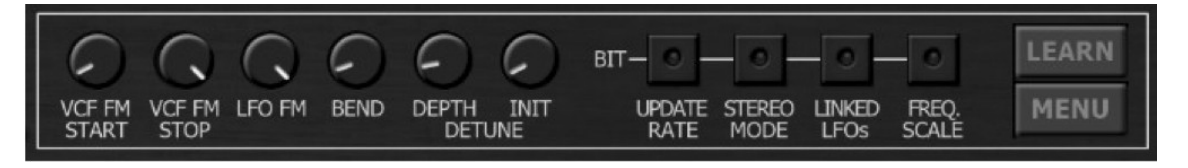

- **FM VCF START et STOP :** Ces paramètres contrôlent la valeur minimale et maximale de la fréquence de coupure du VCF lorsqu'il est modulé par n'importe quelle source de modulation (enveloppe, suivi de clavier, vélocité, LFO). Dans les BIT d'origine, ces valeurs dépendent (entre autres) du réglage de nombreux paramètres et peuvent changer d'un modèle à l'autre. Cependant, les valeurs par défaut des paramètres sont considérées comme les "meilleures estimations" et vous n'aurez peut-être jamais besoin de les modifier.
- **LFO FM et BEND :** Ces paramètres définissent l'intensité maximale de la modulation de fréquence des DCO par les LFO et/ou les informations de Pitch Bend (par demi-notes). Le raisonnement est le même que ci-dessus.
- **DETUNE DEPTH et INIT :** Même chose pour le potentiomètre DEPTH du paramètre DETUNE. Le potentiomètre INIT détermine la valeur initiale de désaccord entre les DCO 1 et 2 lorsque DETUNE est réglé sur 0. Il y a toujours un léger désaccord entre les deux DCO dans les synthétiseurs BIT, même si ceux-ci sont contrôlés numériquement. En effet, les deux oscillateurs maîtres des 6 + 6 DCO's ne sont jamais parfaitement accordés - ils sont constitués de circuits analogiques non couplés.

(Quoi? Les BIT utilisent des oscillateurs maîtres ? Les BIT sont-ils simplement de meilleurs orgues qui utilisent des circuits diviseurs de fréquence ? Oui, presque: Les diviseurs de fréquence sont des puces 8253 standard dotées de compteurs/diviseurs programmables. Mais de là à dire que les BIT sont "juste de meilleurs orgues" c'est très injuste !).

- **UPDATE RATE :** Le traitement en temps réel à l'intérieur des synthétiseurs BIT signifie que le fonctionnement normal du processeur interne est interrompu à intervalles réguliers pour pouvoir gérer les données MIDI entrantes, mettre à jour les enveloppes et les LFO, etc. Le MCU 8031 présent à l'intérieur des BIT n'est pas le plus rapide au monde, donc le taux de rafraîchissement interne est d'environ 325 Hz. Vous pouvez régler le taux de rafraîchissement du Bucket ONE sur cette valeur (inférieure) en activant le bouton UPDATE RATE.
- **STEREO MODE :** Comme décrit dans le paragraphe Voix LOWER et UPPER, le Bucket ONE attribue les notes entrantes sur des voix alternées (LOWER ou UPPER). Lorsque vous cochez ce bouton, la répartition des sections des BIT d'origine sera appliquée.
- **LINKED LFO's :** Il y a un autre secret que personne ne vous a dit auparavant: les BIT n'ont en effet que deux LFO - pour les 6 voix et pour les deux sections (LOWER et UPPER) ensemble. Maintenant, que se passe-t-il lorsque vous utilisez deux PRG différents en mode SPLIT ou DOUBLE ? Eh bien, dans ce cas, les réglages LFO du LOWER PRG sont également utilisés pour le UPPER PRG. Ainsi, votre preset UPPER peut sembler totalement différent que lorsque vous le sélectionnez en mode SINGLE ! Cela m'a toujours déconcerté quand je jouais avec mon bon vieux BIT ONE à l'époque. Et c'est pourquoi le Bucket ONE utilise par défaut deux LFO par section (quatre LFO au total), de sorte que même le preset UPPER garde de façon correcte ses propres réglages LFO. Mais si vous voulez revenir au comportement d'origine, cochez le bouton LINKED LFOs.
- **FREQ SCALE :** L'utilisation de la technologie des diviseurs de fréquence (voir ci-dessus) a ses inconvénients. L'une est que vous ne pouvez pratiquement pas couvrir toute la gamme de fréquences d'environ 10 octaves MIDI et l'autre est que vous ne pouvez pas définir les valeurs de fréquence exactes pour chaque note. Heureusement, les BIT ont été conçus pour des claviers à 5 octaves... Utilisez le bouton FREQ SCALE pour entendre comment la mise à l'échelle des fréquences a été effectuée à l'origine.
- **LEARN et MENU :** Ces boutons seront décrits un peu plus loin.

## <span id="page-13-0"></span>**Chapitre 3 - Architecture de voix**

La structure est assez simple : Deux DCO's entrant dans un seul VCF et un seul VCA avec des générateurs d'enveloppe individuels plus deux LFO's globaux.

#### <span id="page-13-3"></span>3.1 - DCO

Personnellement, je pense que le terme "DCO" (Digitally Controlled Oscillator) est un terme impropre. En fait le signal généré par un oscillateur de la série BIT est directement issu d'un convertisseur numérique-analogique (DAC) 5 bits piloté par un compteur modulo. Le résultat est une "dent-de-scie ascendante" et les deux autres formes d'onde disponibles (triangle et impulsion) sont créées via des circuits analogiques supplémentaires. En raison de ce traitement, le signal triangulaire est très "rugueux" et sonne un peu sale. La bonne chose est que les trois formes d'onde d'un DCO peuvent être combinées (mais pas mélangées en continu). La largeur d'impulsion peut être contrôlée manuellement et via la vélocité - mais pas via les LFO. Outre la plage de fréquences (32', 16', 8', 4'), vous pouvez également définir un intervalle supplémentaire (FREQ.) par oscillateur. DCO 1 vous permet également d'ajouter du NOISE tandis que DCO 2 dispose du paramètre DETUNE.

### <span id="page-13-2"></span>3.2 -  $\bullet$  VCF

Le VCF (Voltage Controlled Filter) de la voix d'un BIT est un filtre de type passe-bas à 4-pôles qui est réalisé à l'aide d'une puce CEM 3328 qui est une variante à faible coût du CEM 3320 qui a été intégrée dans des instruments classiques comme l'OB-Xa, Synthex et bien d'autres encore. Le Bucket ONE essaie humblement de le recréer et échoue.

Les paramètres sont presque standard : Fréquence de coupure, résonance, suivi du clavier, intensité de l'enveloppe et intensité de l'enveloppe contrôlée par la vélocité (sympa !). Vous pouvez inverser l'ensemble de la modulation de fréquence et vous disposez d'une enveloppe ADSR dédiée dans laquelle le temps d'attaque peut également être modulé par la vélocité !

#### <span id="page-13-1"></span>3.3 - VCA

Pour le VCA (Voltage Controlled Amplifier), vous pouvez régler le niveau du preset et l'intensité de la vélocité. Il possède sa propre enveloppe ADSR qui est identique à l'enveloppe du VCF (y compris le temps d'attaque contrôlé par la vélocité).

#### <span id="page-14-1"></span>3.4 - LFO 1 et 2

Il y a un LFO 1 global (oscillateur basse fréquence) et un LFO 2 pour l'ensemble de l'instrument (enfin, le Bucket ONE a par défaut une paire de LFO par section, voir le paragraphe "Section de contrôle"). La seule différence est que le LFO 1 offre une onde en dents-de-scie ascendante alors que le LFO 2 génère une onde en dents-de-scie descendante. Vous pouvez également sélectionner une onde triangulaire ou carrée, ou tout simplement désactiver le LFO.

Les destinations de modulation sont la fréquence des DCO 1 et DCO 2, la fréquence de coupure du VCF et le niveau du VCA, malheureusement la profondeur de modulation ne peut pas être réglée individuellement par destination. Il en va de même pour l'intensité de la molette de modulation MIDI contrôlant la modulation du LFO et cette intensité doit être réglée pour les deux LFO ensemble.

Cependant, vous avez la possibilité de définir un temps de retard jusqu'à ce que l'intensité de modulation complète s'accumule. Étant donné que les LFO sont globaux et non par voix, la fonction de retard est re-déclenchée à chaque touche enfoncée.

Une autre caractéristique très impressionnante est que l'intensité d'un LFO peut être contrôlé par la vélocité.

#### <span id="page-14-0"></span>3.5 - Paramètres SPLIT et DOUBLE

En mode SPLIT et DOUBLE, vous trouverez quatre paramètres supplémentaires : Volume des sections LOWER et UPPER, SPLIT POINT et UPPER TRANS(POSE).

Quelques mots sur ces deux derniers paramètres qui n'ont de sens qu'en mode SPLIT. Leurs valeurs vont de 1 à 61 (en rapport aux 61 touches d'un clavier de cinq octaves). "1" représente C1 où C1 = numéro de note MIDI 36 (la note la plus basse sur un clavier BIT 99) et "61" représente C6 = numéro de note MIDI 96 (la note la plus haute sur un clavier BIT 99). Ainsi, le paramètre SPLIT POINT définit la première touche du clavier où la section UPPER "commence à jouer".

Maintenant, pour le paramètre UPPER TRANS, les choses se compliquent un peu : Sa valeur de paramètre indique en fait quelle note sera jouée pour la première note de la section UPPER, c'est-à-dire la note au point de partage. Supposons que SPLIT POINT est réglé sur "25" (C3 = numéro de note MIDI 60) et UPPER TRANS sur "25", alors la note réellement jouée par la section UPPER au point de partage est C3 - la section UPPER n'est pas du tout transposée . Lorsque vous réglez UPPER TRANS sur "1", la note jouée au point de partage est C1- la section UPPER est transposée de deux octaves vers le bas. D'autre part, UPPER TRANS = "61" conduit à une transposition vers le haut de 3 octaves, mais lorsque vous réglez SPLIT POINT sur "1", cela passe à une transposition complète de 5 octaves !

Bien que cela soit techniquement logique, c'est aussi musicalement très contreintuitif et l'appellation UPPER TRANS(POSE) est quelque peu un abus de langage. Rappel: La valeur réglée sur UPPER TRANS correspond à la note du clavier (C1 à C6) jouée pour la première note de la section UPPER au SPLIT POINT. Aie.

## <span id="page-15-2"></span>**Chapitre 4 - Presets et menu Options**

#### <span id="page-15-1"></span>4.1 - Chargement et sauvegarde des PRGs

Comme indiqué précédemment, le Bucket ONE lit et enregistre les données PRG sous forme de fichiers exclusifs au système MIDI avec l'extension de fichier ".syx" au format original BIT 01/99. Vous pouvez lire/sauvegarder les PRG à partir de menus à divers endroits, par exemple à partir du menu Options ou en cliquant avec le bouton droit sur l'affichage LED INFÉRIEUR, SUPÉRIEUR et ADRESSE. Selon la situation, les menus contextuels (sic!) peuvent ne pas toujours afficher toutes les entrées ou ne pas s'ouvrir du tout - le Bucket ONE détermine ce qui peut être fait dans le contexte actuel sans vous inonder d'entrées de menu inaccessibles.

#### <span id="page-15-0"></span>4.2 - Menu Options

Quand vous cliquez sur le bouton Menu, un menu contextuel s'ouvre et propose les différentes options suivantes :

- **Init PRG** : Initialise le LOWER PRG actuel.
- **Load Lower PRG** : Charge un fichier System Exclusive qui contient les données sonores dans l'emplacement LOWER PRG actuel.
- **Load Upper PRG** : Valable uniquement en mode SPLIT ou DOUBLE Charge un fichier System Exclusive qui contient les données sonores dans l'emplacement UPPER PRG actuel.
- **Load Combi PRG** : Valable uniquement lorsque COMBI est sélectionné Charge un fichier System Exclusive qui contient les données de combinaison dans l'emplacement COMBI PRG actuel.
- **Load SysEx Files** : Charge un fichier System Exclusive Essayez et voyez ce qui se passe…
- **Restore Factory PRGs** : Restaure les PRGs d'usine originaux.
- **Save Lower PRG** : Sauvegarde les données sonores de l'emplacement LOWER PRG actuel en fichier System Exclusive.
- **Save Upper PRG** : Valable uniquement en mode SPLIT ou DOUBLE Sauvegarde les données sonores de l'emplacement UPPER PRG actuel en fichier System Exclusive.
- **Save Combi PRG** : Valable uniquement lorsque COMBI est sélectionné Sauvegarde les données de l'emplacement COMBI PRG actuel en fichier System Exclusive.
- **Save All PRGs as single file** : Sauvegarde de tous les sons et combinaisons un gros en fichier System Exclusive. Vous pouvez recharger ces fichiers en utilisant la fonction "Load SysEx Files".
- **Default Path for PRG Files** : Définit le chemin par défaut pour le chargement et la sauvegarde des fichiers PRG.
- **Default Path for SysEx Files** : Définit le chemin par défaut pour le chargement et la sauvegarde des fichiers SysEx.
- **MIDI Thru** : Définit globalement si les données MIDI envoyées au Bucket ONE doivent être envoyées via sa sortie MIDI.
- **Ignore Program Change** : Définit globalement si les données de changement de programme MIDI envoyées au Bucket ONE doivent être ignorées (stocké dans le fichier de configuration).
- **Reload Configuration** : Recharge le fichier de configuration Bucket ONE.
- **Save Configuration** : Enregistre le fichier de configuration Bucket ONE.
- **Window Size** : Modifie la dimension de l'interface utilisateur du Bucket ONE.
- **Save Window Size** : Enregistre le réglage de la taille actuelle de la GUI dans le fichier de configuration, il sera rappelé lors de la réouverture du Bucket ONE.
- **Check Online for Update** : Lorsque la station de travail est connectée à internet, cette fonction contrôle si une mise à jour du Bucket ONE est disponible sur le site fullbucket.de.
- **Visit fullbucket.de** : Ouvre la page fullbucket.de dans votre navigateur.

# <span id="page-16-1"></span>**Chapitre 5 - Fichier de configuration et Midi**

```
5.1 - Fichier de configuration
```
Le plug-in est capable de lire certains paramètres depuis un fichier de configuration (bucketone.ini). L'emplacement exact de ce fichier dépend de votre système d'exploitation et s'affiche lorsque vous cliquez sur "Reload" ou "Save" configuration.

```
5.2 - Messages de Midi control change
```
Tous les paramètres du Bucket ONE peuvent être contrôlés via un contrôleur Midi, ou pour être plus précis, chaque numéro de contrôle Midi (excepté la molette de modulation et la pédale de sustain) peut contrôler l'un des paramètres du Bucket

ONE. Le mapping est défini dans le fichier bucketone.ini de la façon suivante :

```
[MIDI Control]
CC7 = 4 # VolumeCC70 = 32 # Filter 1 Cutoff
CC71 = 33 # Filter 1 Resonance
\ddots .
```
La syntaxe est simple :

#### $CC = *parameter ID>*$

Dans l'exemple ci-dessus, le contrôleur 7 contrôle directement le volume global, le contrôleur 74 la fréquence de coupure du filtre 1, etc.... Comme vous pouvez le voir, les noms de paramètres se trouvent après le signe #. C'est juste ici à des fins de description.

La liste des numéros de paramètres (ID) est détaillée dans le chapitre suivant. Notez que le numéro de contrôleur peut aller de 0 à 110, à l'exception du contrôleur numéro 1 (molette de modulation) et du contrôleur numéro 64 (pédale de sustain), ces derniers étant tout simplement ignorés.

#### <span id="page-16-2"></span>5.3 - Midi Learn

Chaque paramètre peut être contrôlé par un contrôleur MIDI. Si vous voulez changer l'assignation d'un contrôleur Midi (CC, Midi Control Change) pour un paramètre donné, la fonction MIDI Learn est très pratique. Cliquez simplement sur le bouton LEARN, tournez le contrôleur Midi de votre choix et tournez le paramètre du plug-in que vous désirez lier (vous pouvez annuler "LEARN" en cliquant à nouveau sur le bouton). Si vous souhaitez supprimer l'assignation, faites un clic droit sur le bouton MIDI Learn (l'étiquette indique maintenant "UNLEARN"). Maintenant, bougez le contrôleur MIDI ou le paramètre que vous souhaitez supprimer. Pour enregistrer les assignations du contrôleur, utilisez "Enregistrer la configuration" dans le menu Options, ils sont stockés dans le fichier de configuration.

# <span id="page-17-2"></span>**Chapitre 6 - Implémentation des paramètres**

Les paramètres du plug-in représentent tous les paramètres disponibles sur les BIT d'origine et imprimés sur leur panneau principal. Cependant, ils sont organisés un peu plus efficacement (voir par exemple LFO 1+2 Waveform et DCO 1+2 Octave) et leurs ID ne correspondent pas aux adresses des paramètres du panneau.

#### <span id="page-17-1"></span>6.1 - LFO 1

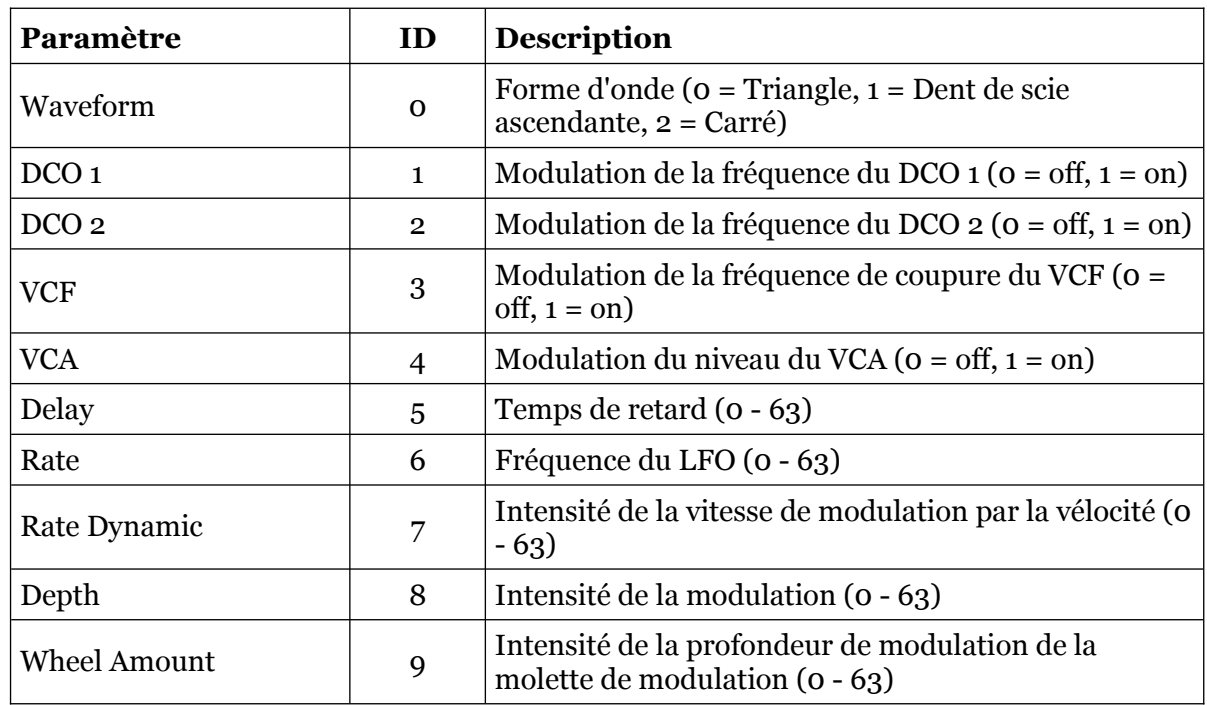

#### <span id="page-17-0"></span>6.2 - VCF

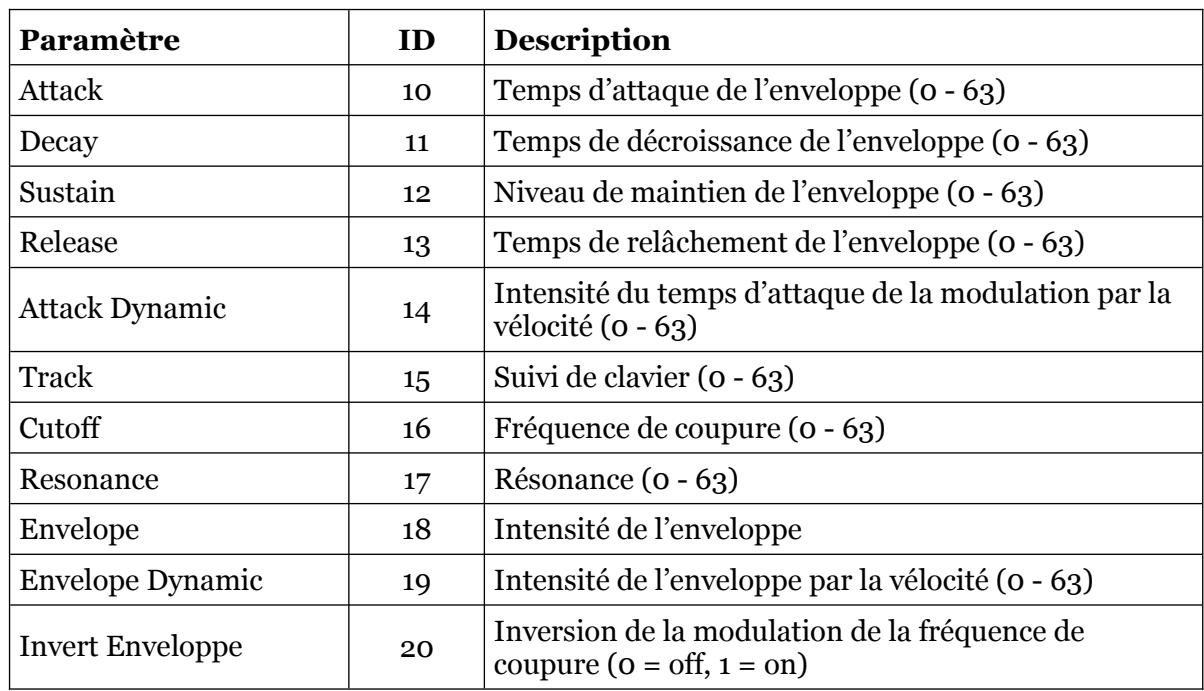

# <span id="page-18-2"></span>6.3 - DCO 1

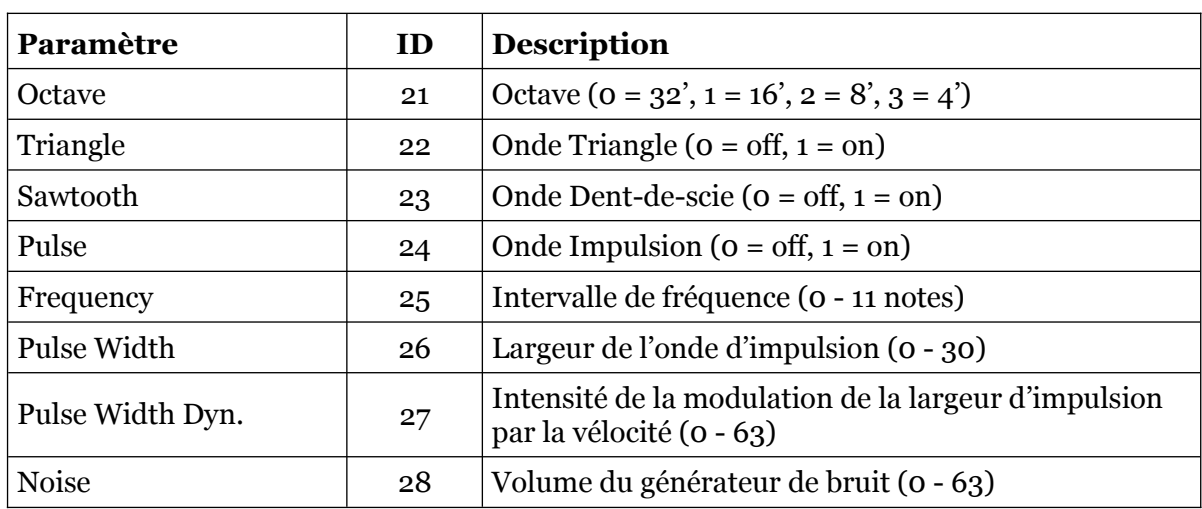

# <span id="page-18-1"></span>6.4 - DCO 2

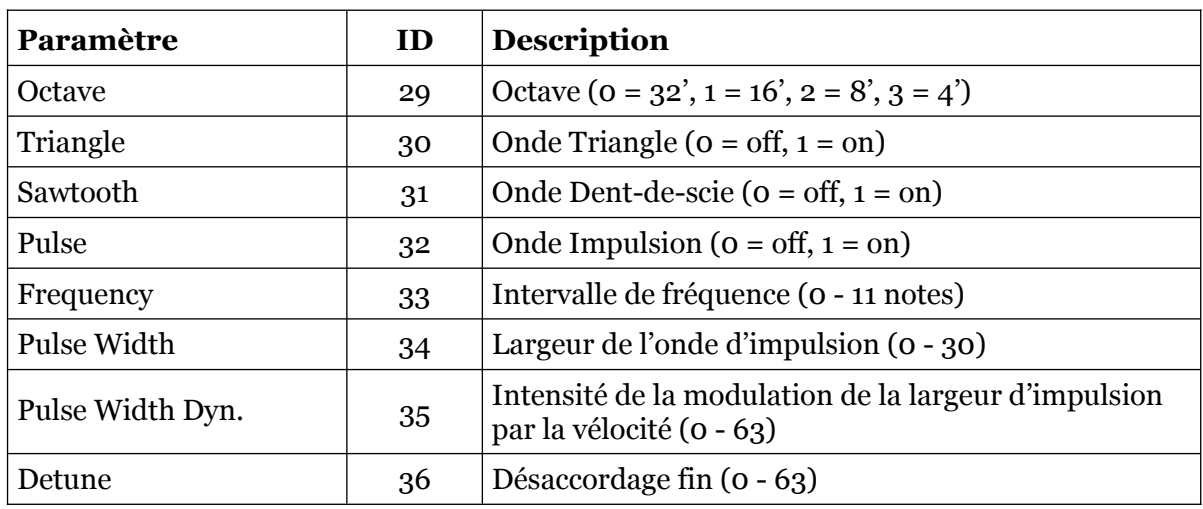

### <span id="page-18-0"></span>6.5 - VCA

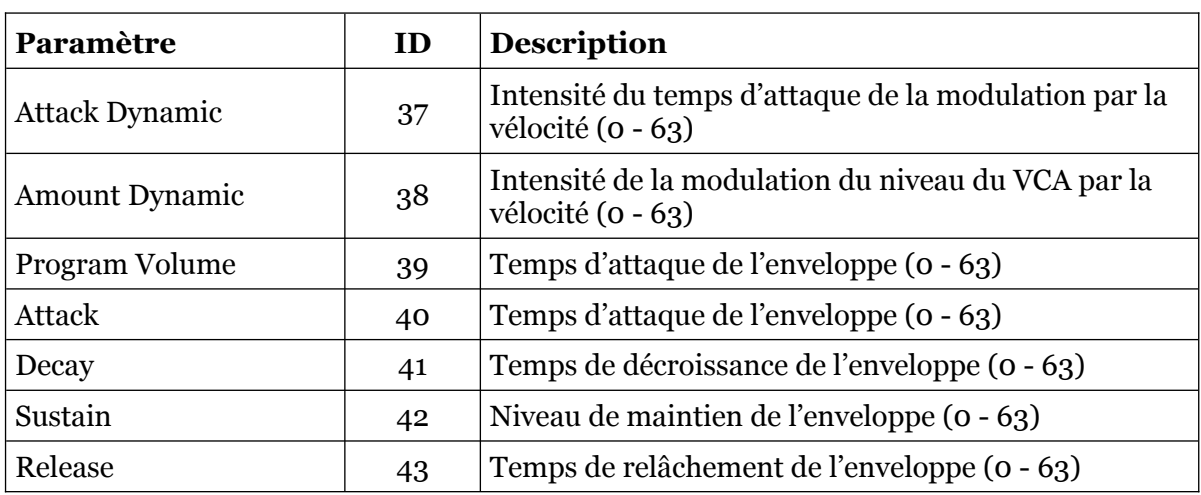

### <span id="page-19-1"></span>6.6 - LFO 2

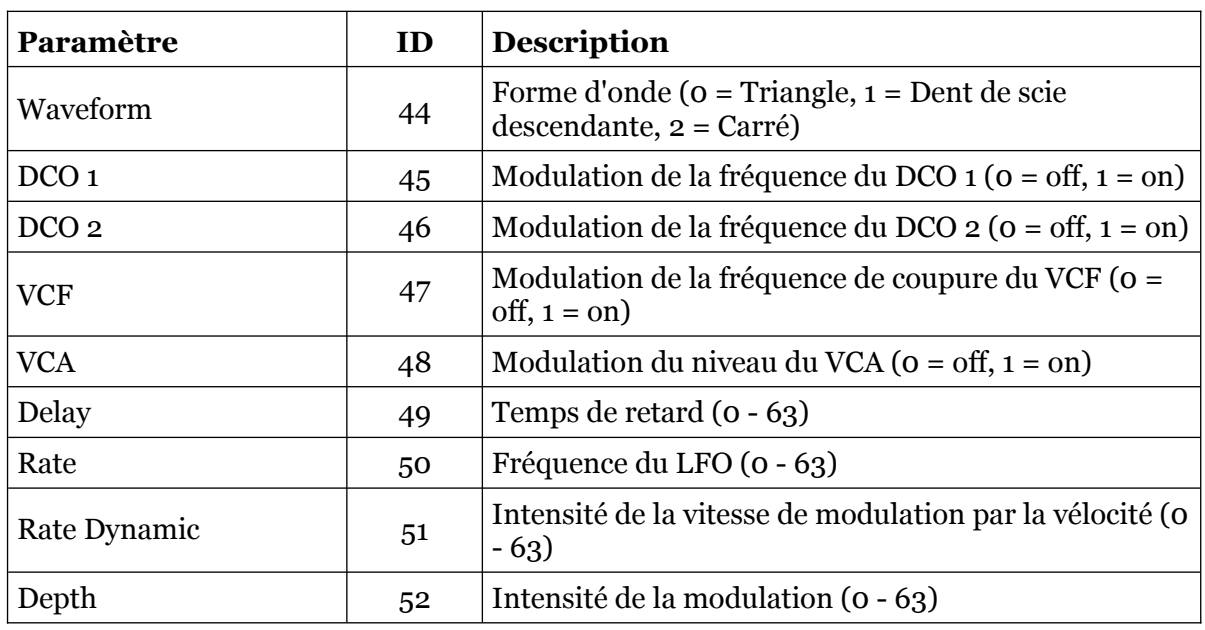

### <span id="page-19-0"></span>6.7 - SPLIT + DOUBLE

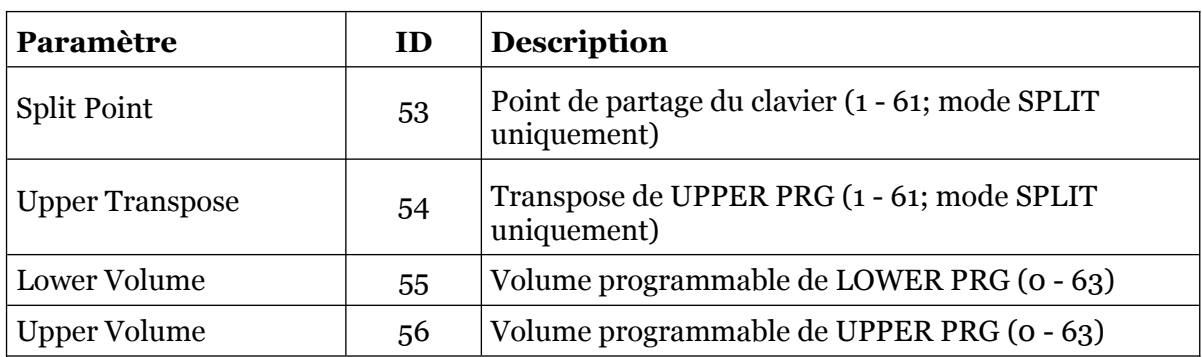

# <span id="page-20-0"></span>**Chapitre 7 - Paramètres étendus**

Les paramètres suivants sont des paramètres globaux qui sont utilisés pour gérer le plug-in.

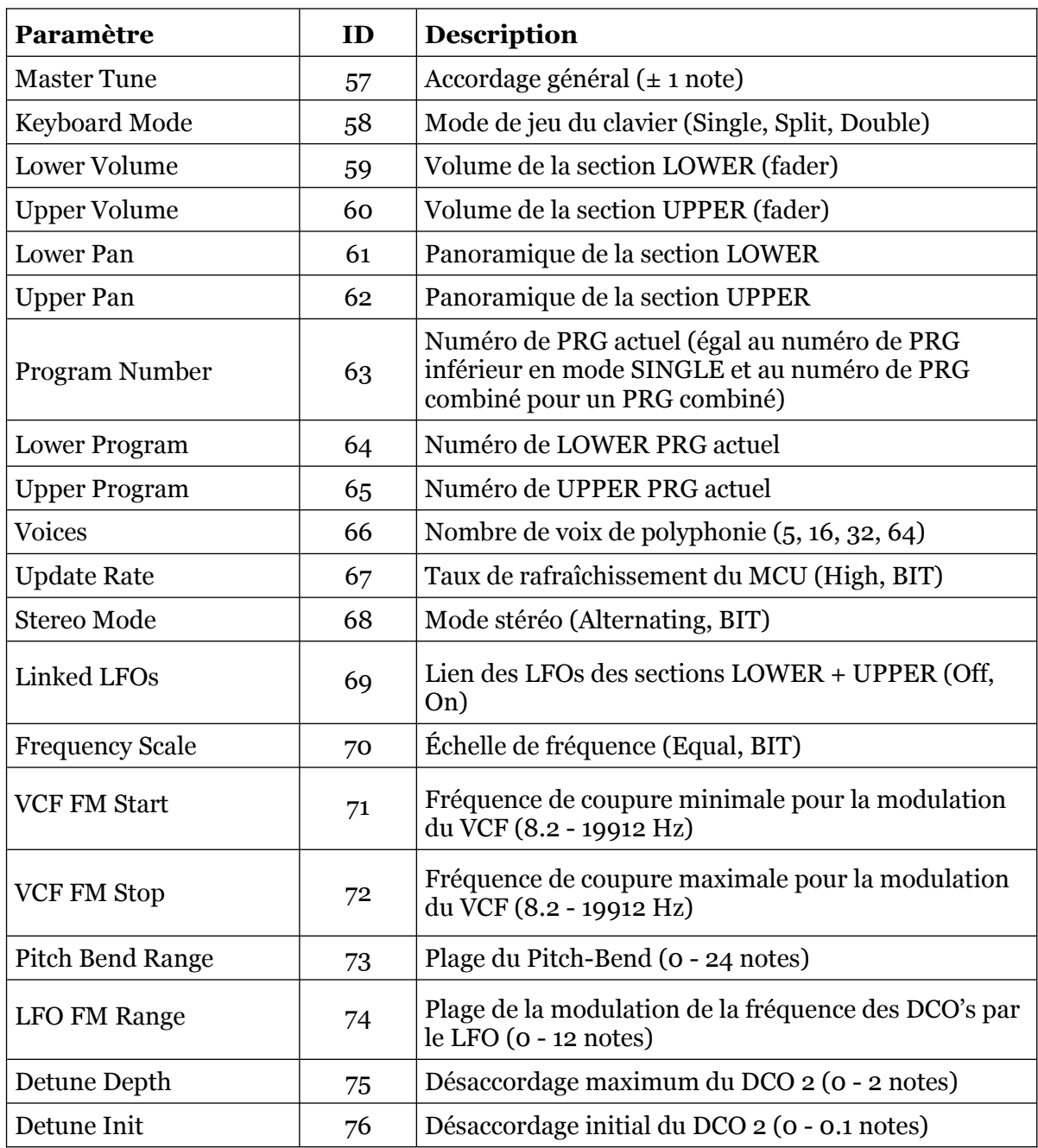

### <span id="page-21-1"></span><span id="page-21-0"></span>8.1 - Question & réponses

### **Q - Comment installer le Bucket ONE (version windows VST2 32bit) ?**

R - Il suffit de copier les fichiers bucketone.dll et bucketone.ini à partir de l'archive ZIP que vous avez téléchargé dans le dossier de plug-ins VST2 de votre système ou de votre favori. Votre DAW doit automatiquement valider le plug-in la prochaine fois que vous le démarrez.

### **Q - Comment installer le Bucket ONE (version windows VST2 64bit) ?**

R - Il suffit de copier les fichiers bucketone64.dll et bucketone.ini à partir de l'archive ZIP que vous avez téléchargé dans le dossier de plug-ins VST2 de votre système ou de votre favori. Votre DAW doit automatiquement valider le plug-in la prochaine fois que vous le démarrez. Notez que vous devez enlever toute ancienne version existante (32bit) bucketone.dll de votre dossier de plug-ins VST2 pour éviter un conflit.

### **Q - Comment installer le Bucket ONE (version windows VST3 64bit) ?**

R - Il suffit de copier les fichiers bucketone.vst3 à partir de l'archive ZIP que vous avez téléchargé dans le dossier de plug-ins VST3 de votre système ou de votre favori. Votre DAW doit automatiquement valider le plug-in la prochaine fois que vous le démarrez.

### **Q - Comment installer le Bucket ONE (Mac VST2/VST3/AU/CLAP 64bit) ?**

R - Localisez le fichier bucketone  $1$  o o mac.pkg que vous avez téléchargé. Avec le clic droit (ou en cliquant sur l'icône du fichier tout en appuyant sur la touche Ctrl du clavier), sélectionnez "Ouvrir". Il va vous être demandé de confirmer l'ouverture du fichier car le développeur est "non identifié". Cliquez sur "OK" et suivez les instructions.

#### **Q - Quel est l'ID VST du Bucket ONE ?**

R - L'ID est fb-1.

#### **Q - Qu'est-ce que la version "N" ?**

R - La version "N" est la version non redimensionnable du plug-in qui devrait fonctionner sur presque toutes les anciennes machines Windows ou Mac. Donc, si vous rencontrez des problèmes avec la version standard du plug-in, c'est celle-ci qu'il vous faut...

#### **Q - Comment redimensionner l'interface utilisateur ?**

R - Cliquez simplement sur le triangle jaune situé en bas à droite de l'interface graphique et faites-le glisser. Vous pouvez enregistrer le réglage de la dimension actuelle de l'interface graphique via "Save Window Size" dans le menu Options.

#### **Q - Assurez-vous le support du Bucket ONE ?**

R - Oui. Si vous rencontrez un problème, identifiez un bug ou avez quelques suggestions pour le Bucket ONE, envoyez moi un mail à l'adresse : [full.bucket@gmx.net](mailto:full.bucket@gmx.net)

#### **Q - Comment savoir si une nouvelle version du Bucket ONE est disponible ?**

R - Si la station de travail est connectée à internet, ouvrez le menu Options et sélectionnez "Check Online for Updates". Si une nouvelle version du plug-in est disponible chez fullbucket.de, un message d'information apparaîtra.